## Storno ulaznog računa za osnovno sredstvo

Zadnje ažurirano25/10/2023 10:17 am CEST

## **Unos ulaznog storna ra**č**una za osnovno sredstvo koje je ve**ć **u upotrebi**

U izborniku **Poslovanje** odaberemo **Ulazni računi u**nesemo podatke sa primljenog storna računa.

## Dodavanje rashoda

1 Na padajućem izborniku odaberemo rashod imovine u pripremi koji smo koristili na ulaznom računu za koji je vezan storno računa, npr. 0270 (prijašnji konto) s odgovarajućom stopom PDV-a.

2 Program će prikazati polje **Osnovno sredstvo.**

3 Iz padajućeg izbornika odaberemo **osnovno sredstvo** na koje se odnosi storno računa.

4 Odaberemo **Odmah u upotrebu i smanjuje ispravak vrijednost.**

(Vrijednost će se smanjiti jer je iznos negativan).

5 Provjerimo **Iznos osnovice** odabranog rashoda i **PDV.**

- 6 Kliknemo **Spremi red.**
- 7 Račun **potvrdimo.**

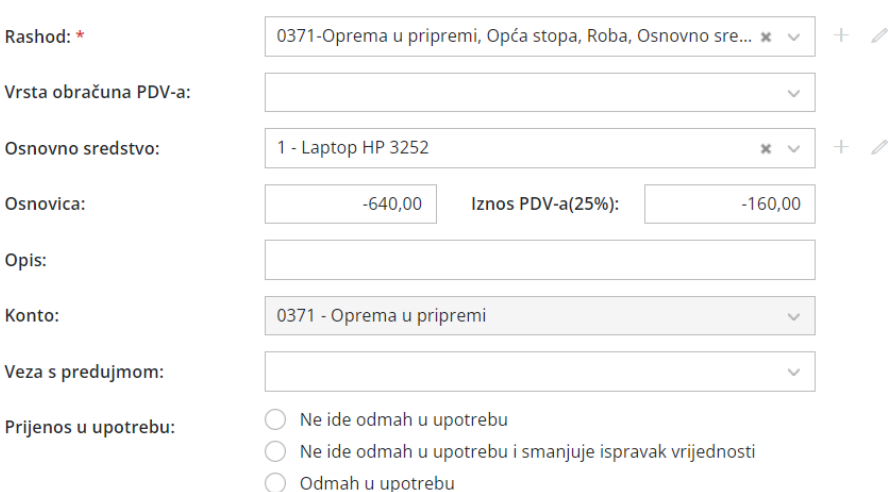

O Odmah u upotrebu i smanjuje ispravak vrijednosti

## $\Box$  Sačuvaj red